## TO:EPSON 愛用者 FROM:EPSON 客服中心 主題敘述:Epson Expression Home XP-302 確認印表機 IP 位址的操作步驟

\*操作前請先參考面板功能圖.

## 控制面板使用說明

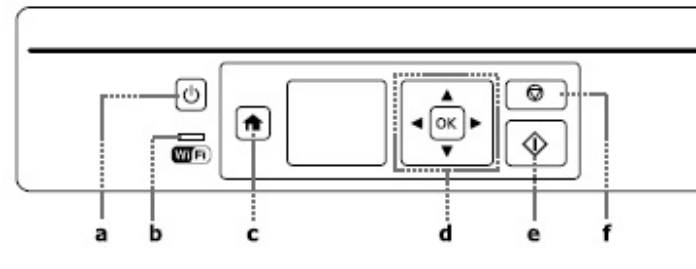

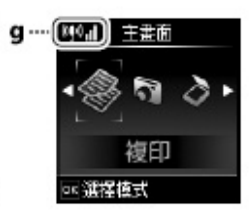

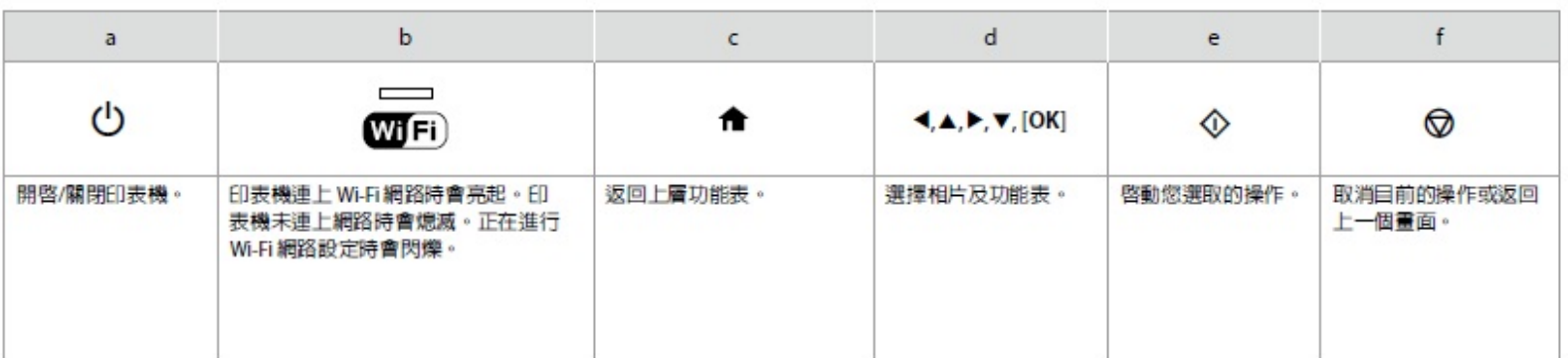

## \*實機面板對照圖.

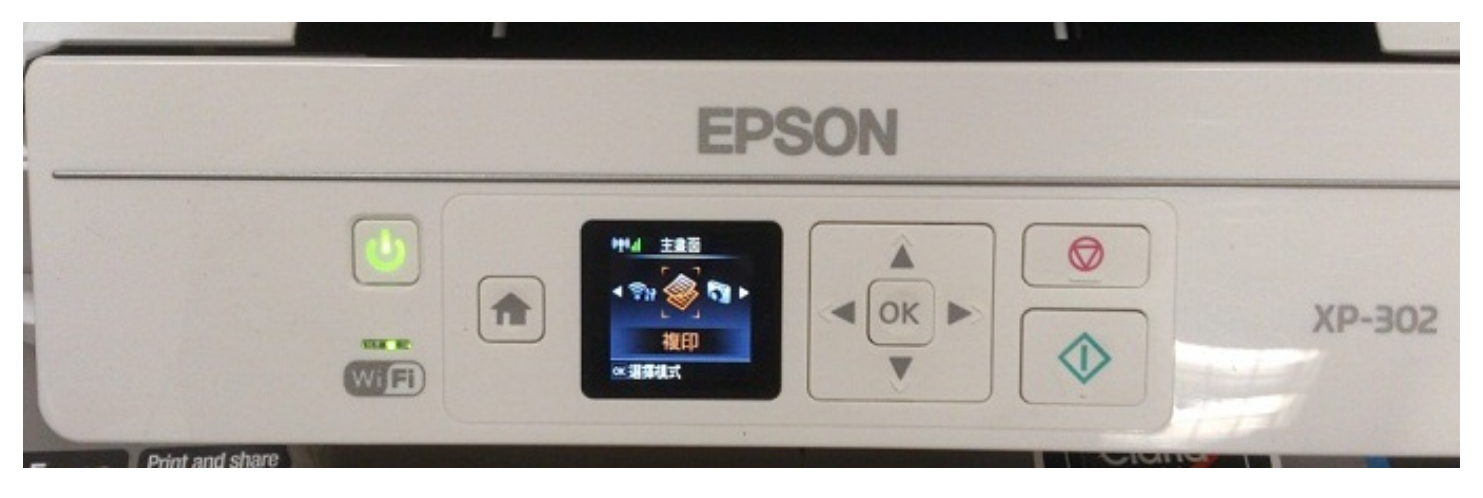

## 步驟 1、使用◄►鍵選至設定,按 OK 鍵。

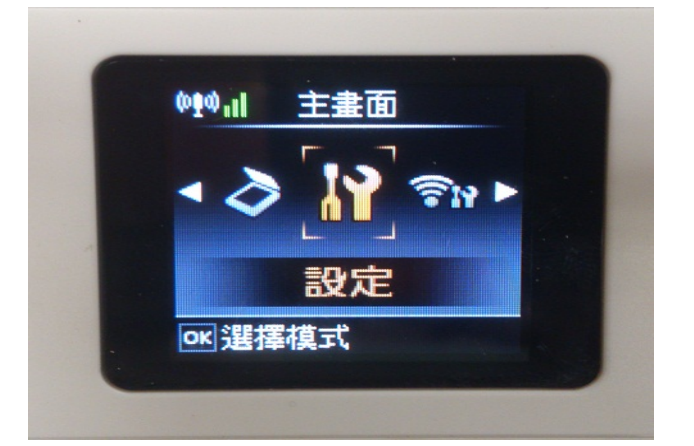

步驟 2、使用<→鍵,選擇至 Wi-Fi 設定,按 OK 鍵。

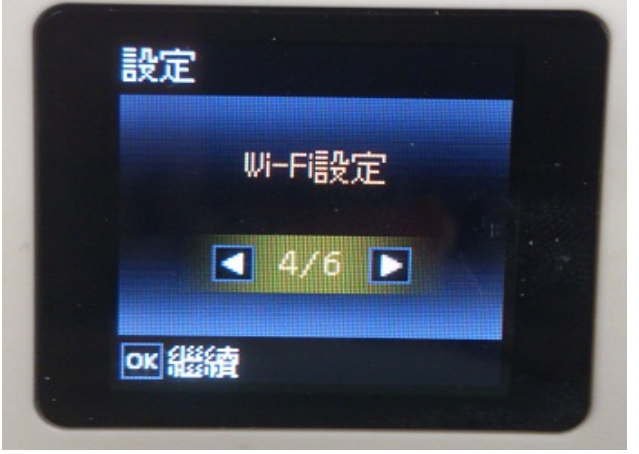

步驟 3、進入無線網路設定,選擇列印狀態表, 按 OK 鍵。

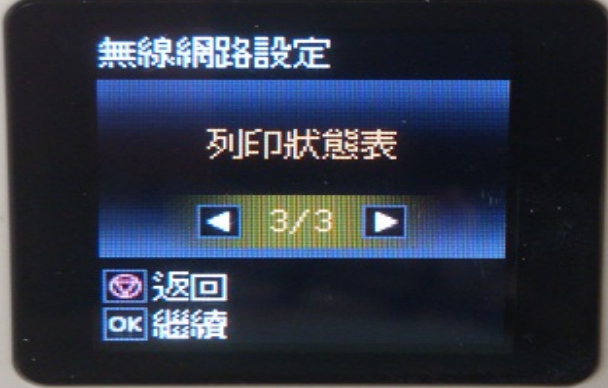

步驟4、按下啟動鍵,機器會印出網路狀態表,確認印表機 IP 位址與相關連線資訊.

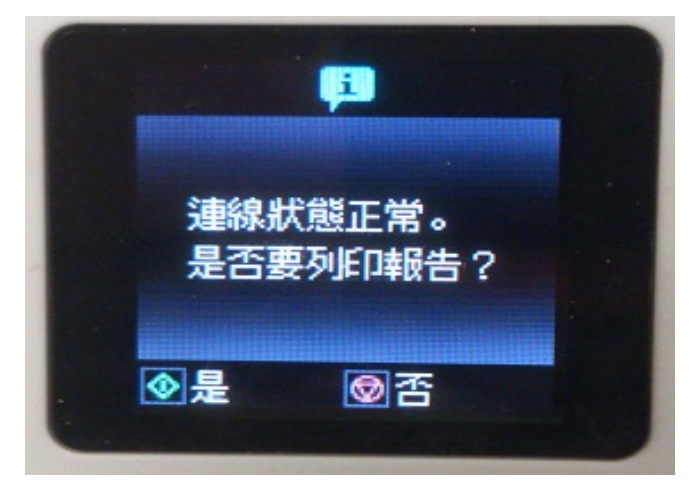